# SOLARWINDS ORION

Î.

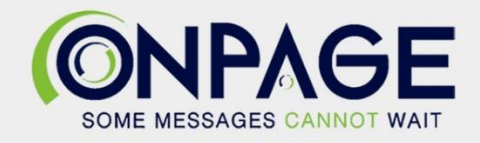

## OnPage and SolarWinds Orion Integration

The OnPage-SolarWinds integration requires an enterprise administrator's permission for account authentication. If you do not have this permission, please contact your account owner or admin to configure the integration.

## In OnPage

- 1- Log in to the OnPage Management Console
- 2- Click on the **Integrations** tab
- 3- Click on either **ALL** or **Information Technology**
- 4- Scroll down and find **OnPage Webhooks**
- 5- Click on **Settings**
- 6- Under Incoming Webhooks, click on **Create**
- 7- Give a Webhook name (i.e., SolarWinds integration)
- 8- Copy **the Secret Key and Client ID and store it in a secure place. The Secret Key is only shown once.**

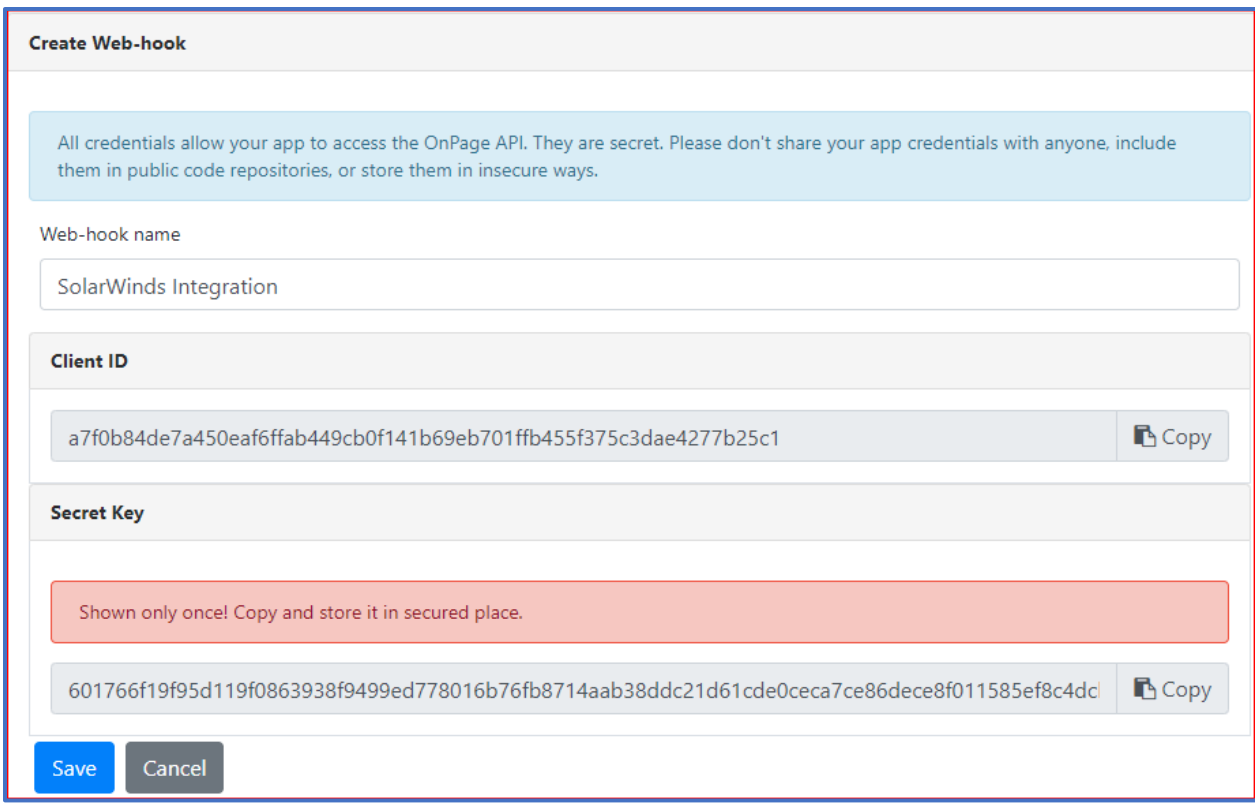

9- Click **Save**

## On your SolarWinds server

- 1- Log in to SolarWinds with your admin credentials
- 2- Click on **Settings**, then **All Settings**
- 3- Under **Alerts and Reports**, click on **Manage Alerts**

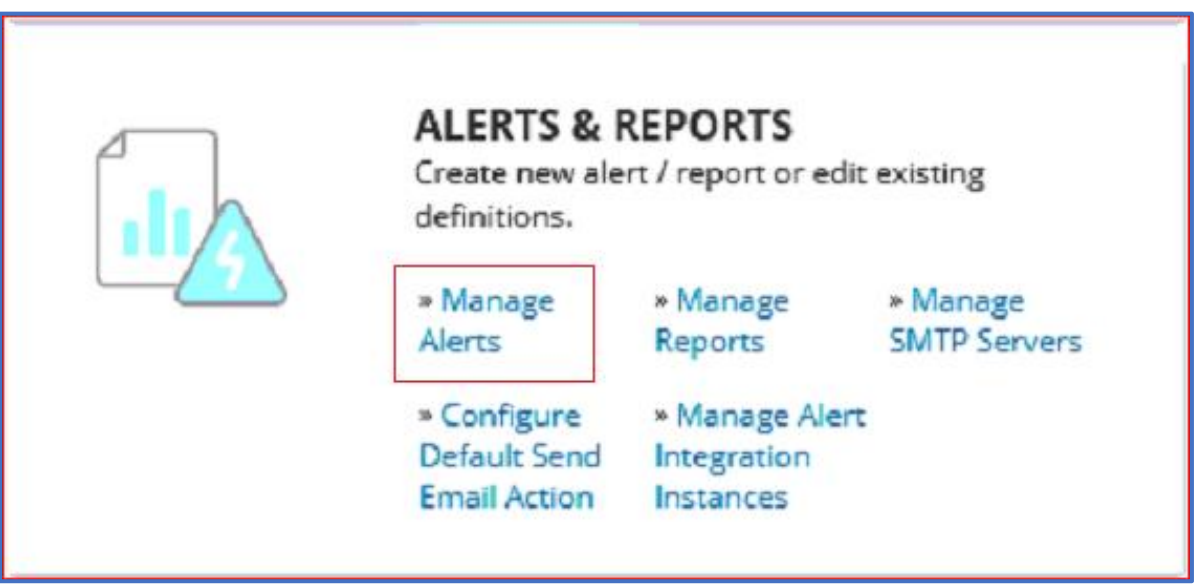

- 4- Under **ALERT MANAGER**
- 5- Click on **ADD NEW ALERT**

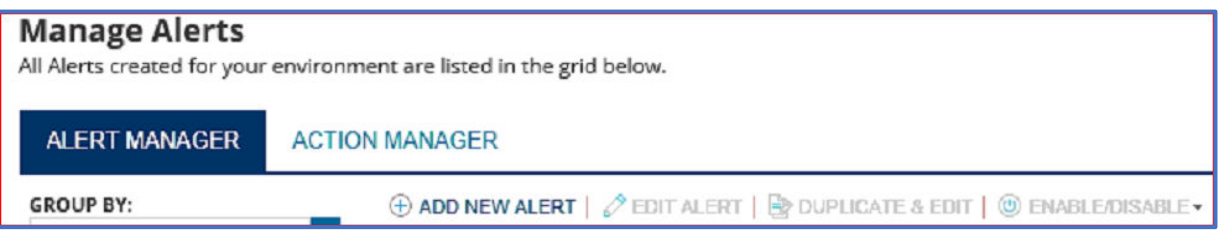

### 6- Under **Alert Properties**

- a- Name of the alert
- b- Description of the alert
- c- Make sure **Enabled is ON**
- d- Select the frequency of the alert
- e- Select the severity

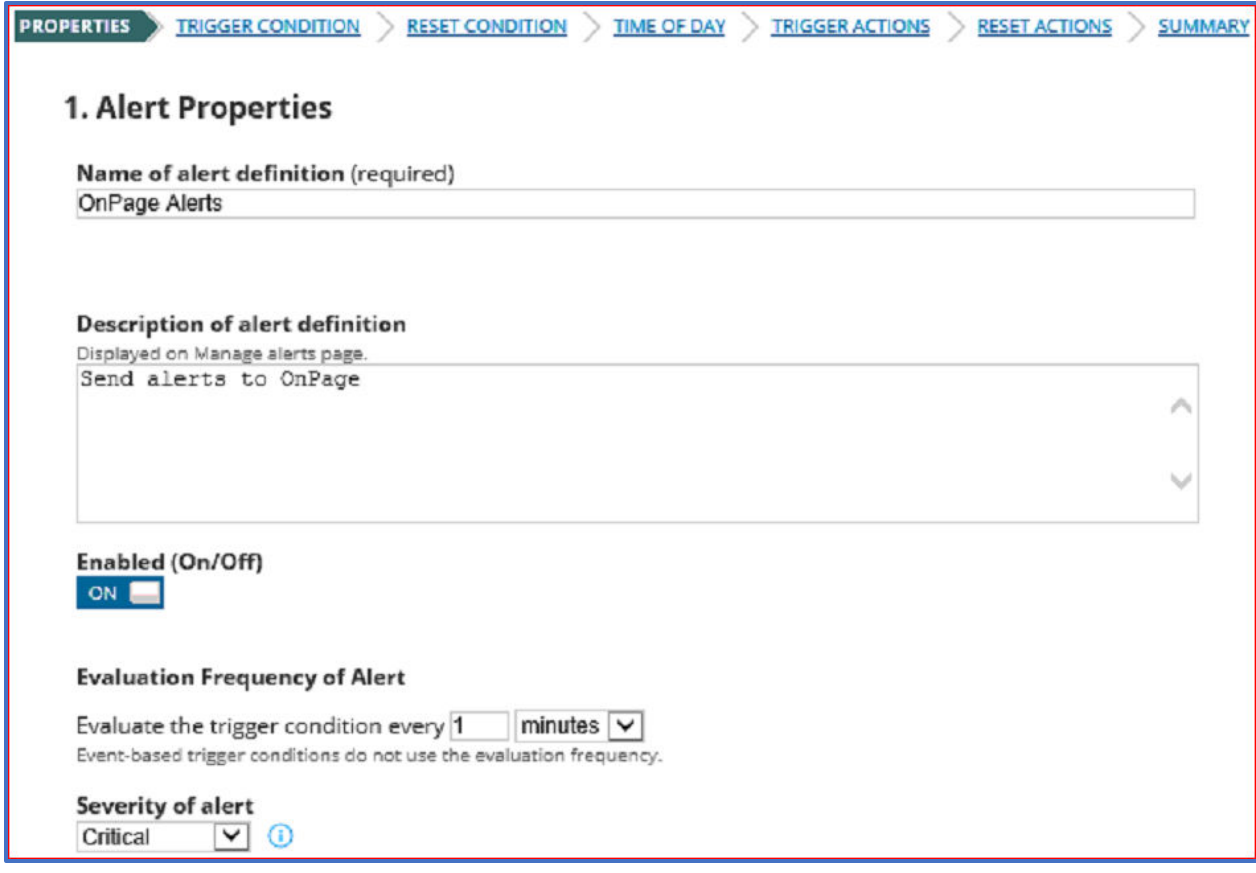

- 7- Click **Next**
- 8- Create a Trigger Condition under **Trigger Condition**
	- a- Select the object you want to alert from the drop-down menu
	- b- Select the scope of the alert
	- c- Create a trigger condition to alert when:

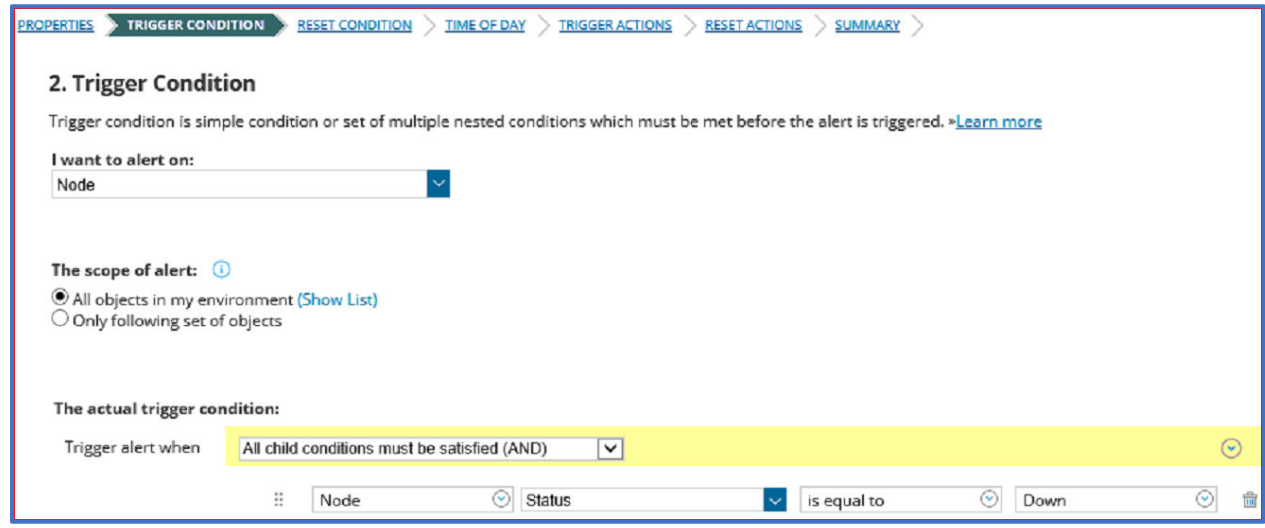

9- Click **Next**

10- Under **Reset Condition**, you can choose to remove the alert from active when it is met. It is suggested that you select the recommended option.

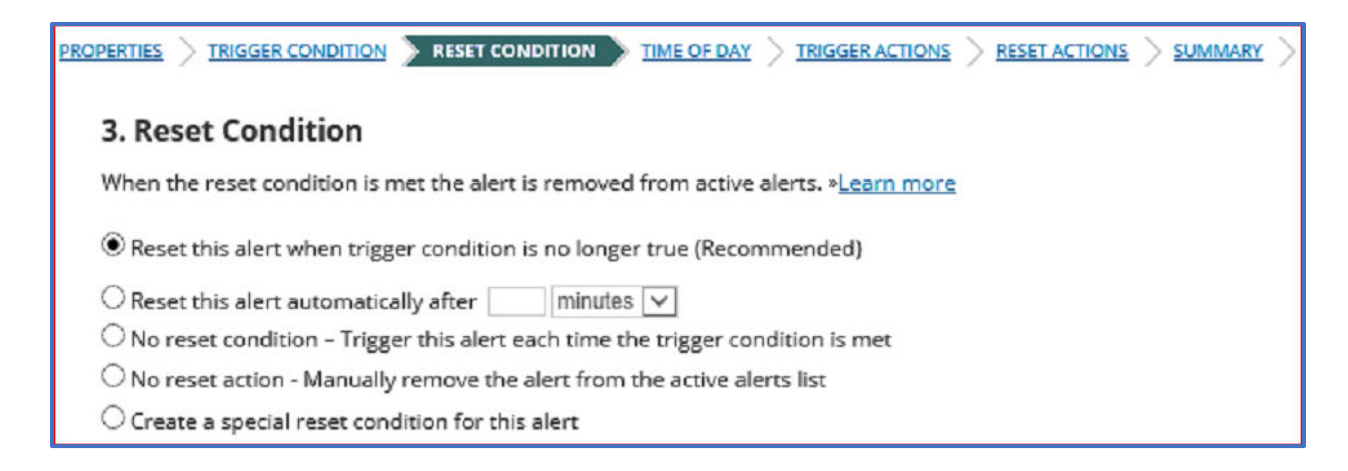

11- Under **Time of Day**, you have the option to specify the time of day when this alert should be active.

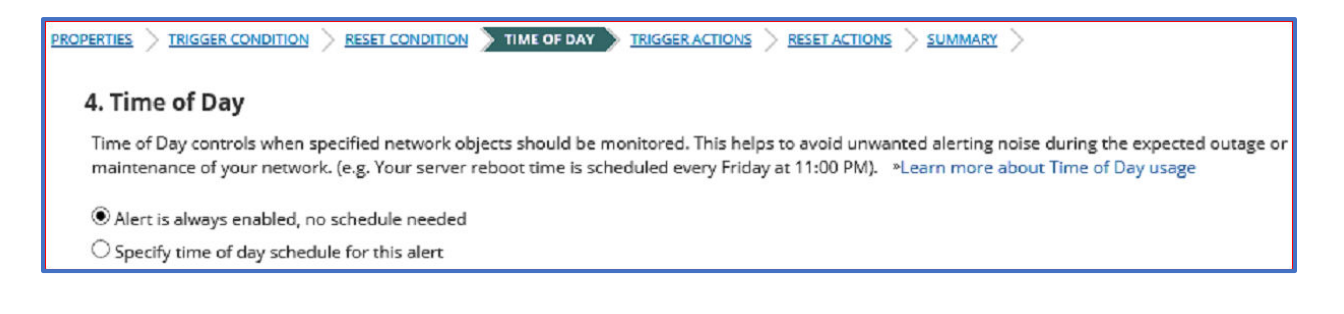

#### 12- Under **Trigger Actions**

- a- Click on **Add Actions**
- b- Scroll down and select **Send a GET or POST Request to a Web Server**

 $\circledcirc$   $\overset{\text{\tiny def}}{=}$  Send a GET or POST Request to a Web Server Interface with other applications via HTTP GET or POST

- c- Click **CONFIGURE ACTION**
- d- Name the Action (i.e., Trigger OnPage Alerts)
- e- URL:<https://webhook.onpage.com/gw/v1/page>
- f- Select **Use HTTP/S POST**
- g- Go back to the OnPage Integrations page, and copy and paste the script in green in the **Body to Post**

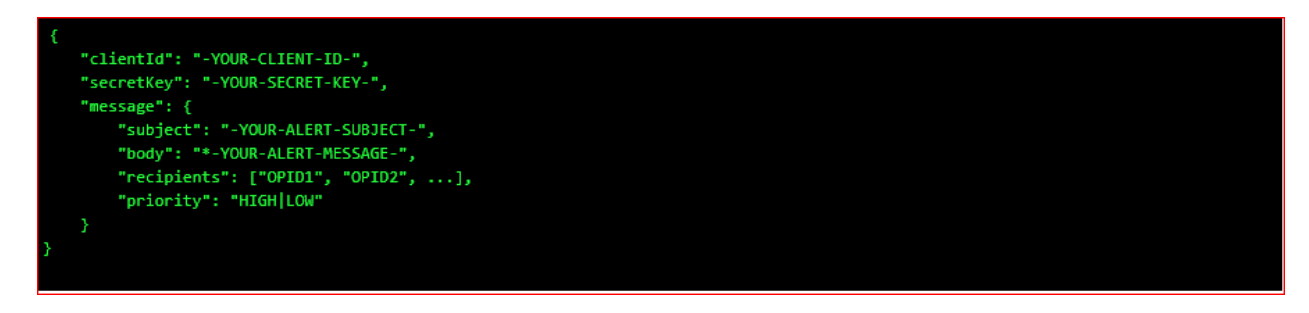

- h- Edit the script by inserting the **Client ID, Secret Key**
- i- Put the cursor on the subject and body and click on **INSERT VARIABLE** and select what you would like to see as the subject and body of the message in the OnPage app. You can also manually enter the text.
- j- Enter OnPage **recipients** OPIDs or Group IDs
- k- Enter **Priority** of message. Either HIGH or LOW
- l- Content Type: **application/json**
- m- Authentication: None
- n- Click **Add Action**

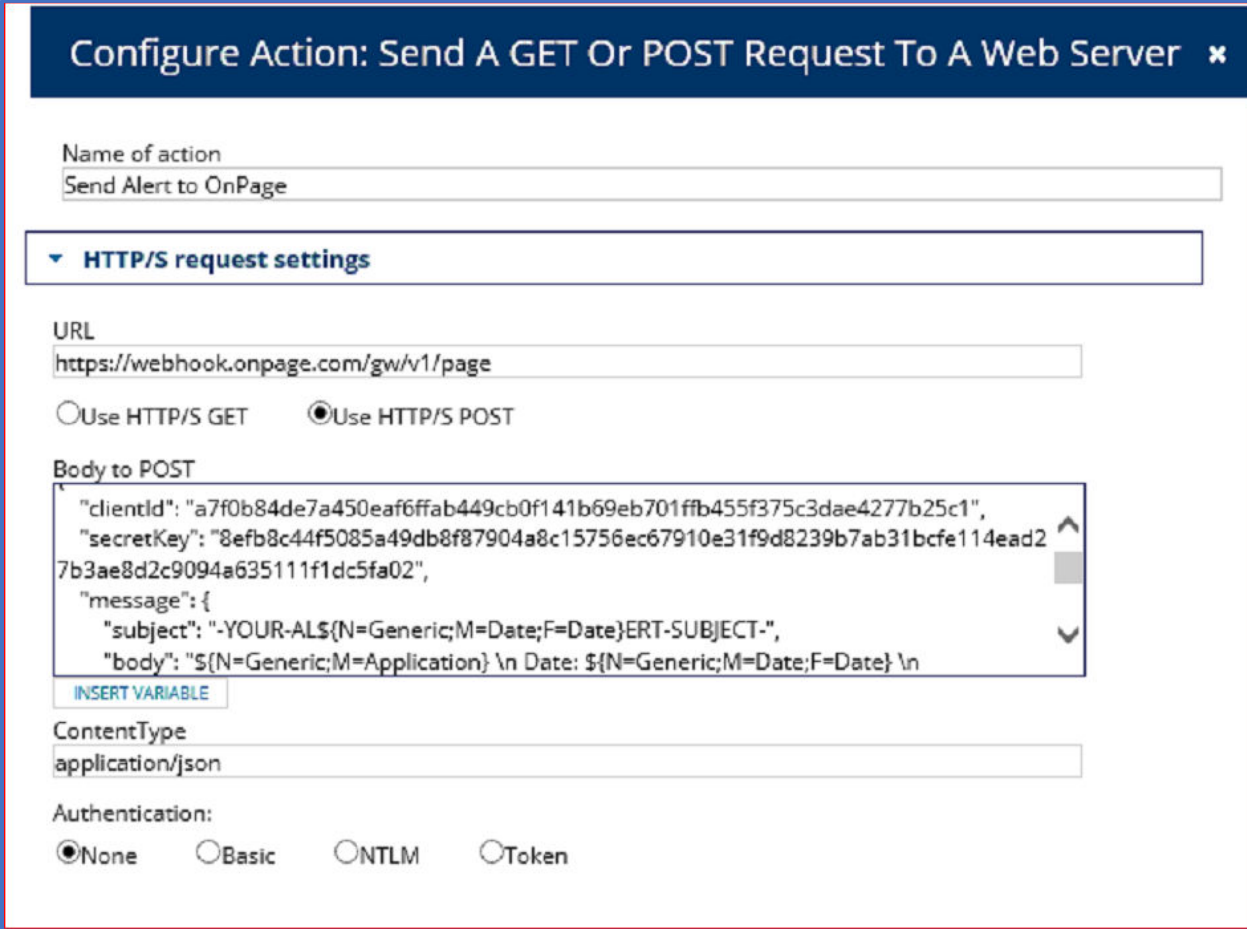

- 13- **Reset Action**: You can choose to add a reset action to be executed when the reset condition is met.
- 14- Click **Next**
- 15- Review the alert summary and click **Submit**

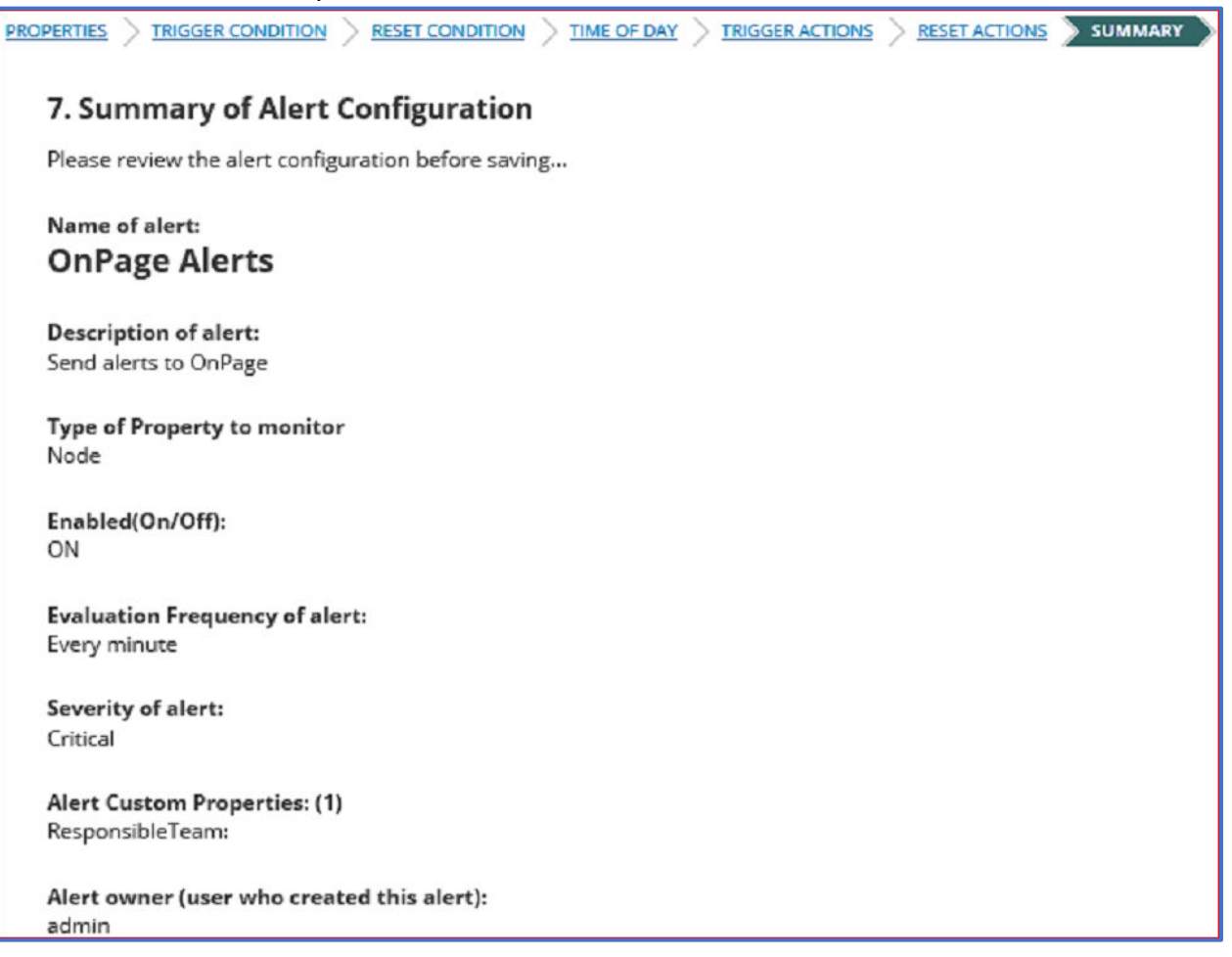

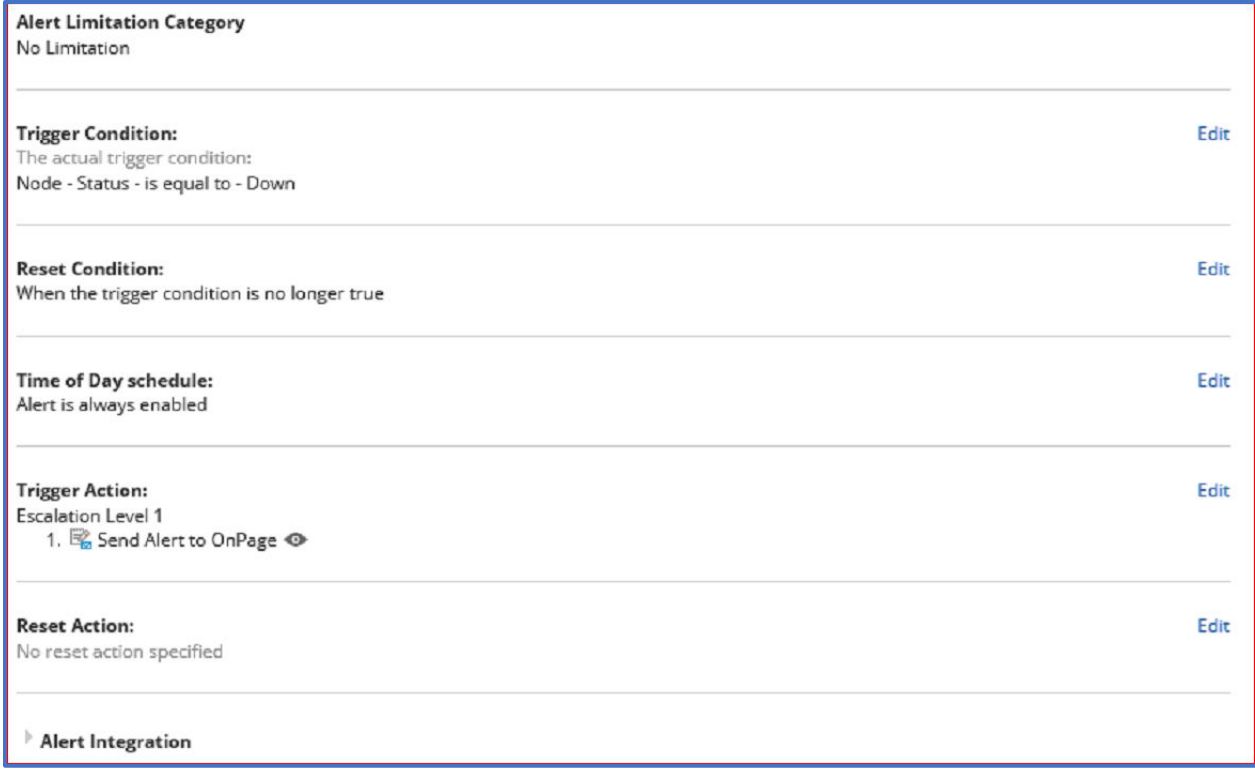